## 教学一体化服务平台缓考申请流程

1.学生登录自己的账号后,在平台里点击"缓考申请"图标

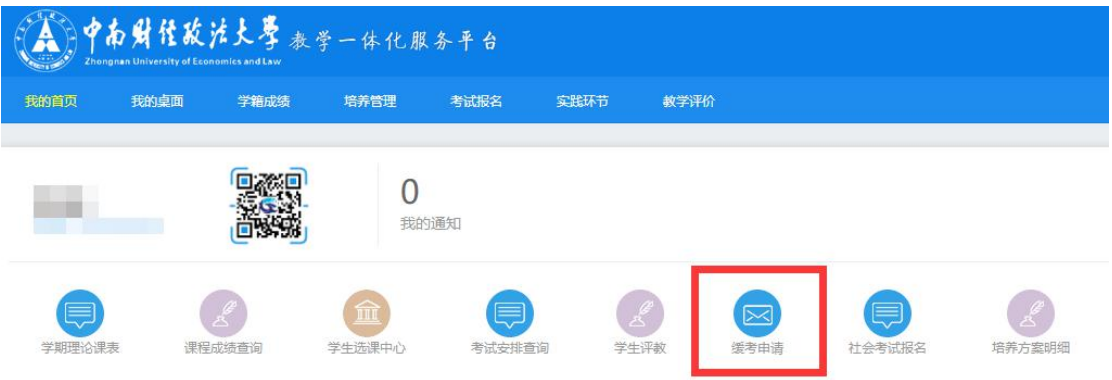

2. "学年学期"选择当前学期, "活动名称"选择当前考试后, 点 击下方"查询"按钮,即可查询出本学期本次考试的所有科目。

(A) 中南财佳故法大學 教学一体化服务平台

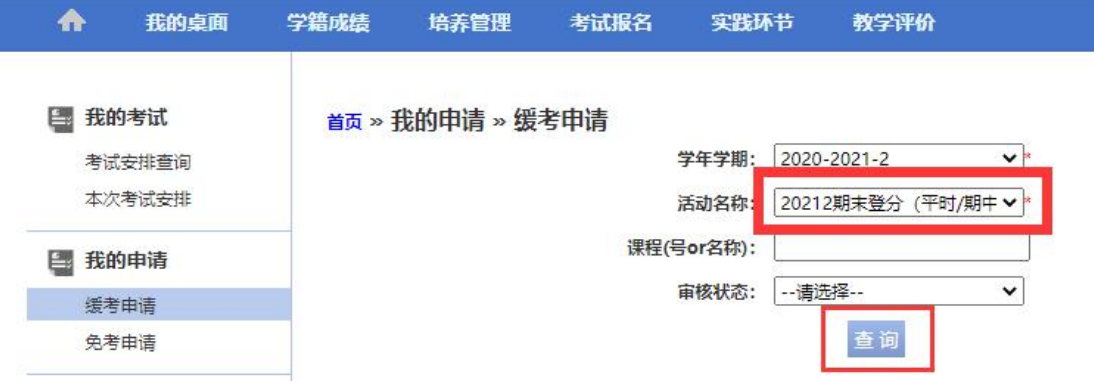

3. 点击相应科目操作列的"申请"按钮

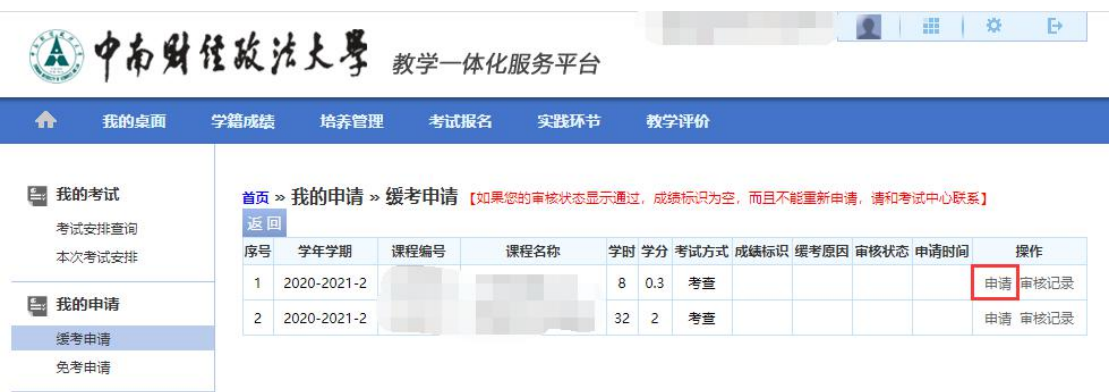

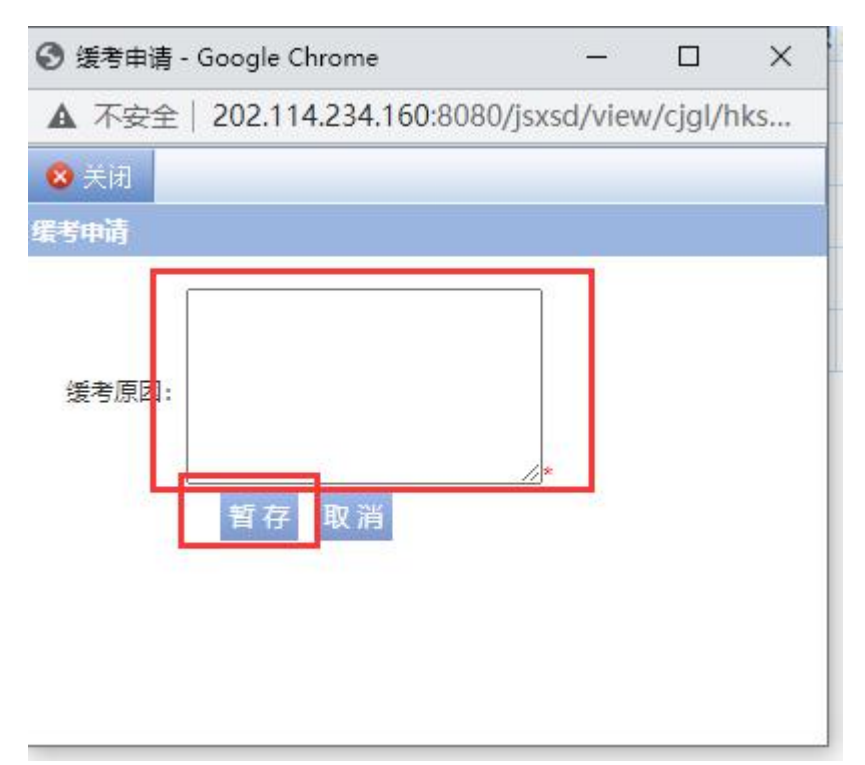

4. 填写缓考原因后点击"暂存"按钮

5. 再回到缓考申请模块点击"送审"按钮

| $\blacklozenge$<br>我的桌面 | 学籍成绩    | 培养管理                        |      | 考试报名 | 实践环节 |       | 教学评价     |          |              |          |                     |                   |
|-------------------------|---------|-----------------------------|------|------|------|-------|----------|----------|--------------|----------|---------------------|-------------------|
| 考试安排查询<br>本次考试安排        | 返回<br>序 | 学年学期                        | 课程编号 | 课程名称 |      | 学时 学分 | 考试方<br>式 | 成绩标<br>识 | 缓考原<br>因     | 审核状<br>态 | 申请时间                | 操作                |
|                         | 믁       |                             |      |      |      |       |          |          |              |          |                     |                   |
| 我的申请<br>E.<br>缓考申请      |         | 2020-2021-<br>$\mathcal{L}$ |      |      | 8    | 0.3   | 考查       |          | $\mathbf{1}$ | 待审核      | $2021 - 04 -$<br>29 | 申请 送审 撤消 审核记<br>큻 |

\*送审后带着缓考原因证明材料至学院辅导员或教学秘书处审核,未

## 出具证明材料将不予办理缓考。

注:若因考试课程间安排冲突需要办理缓考的,请致电 88385458 或 到文澜楼 203 办公室咨询。

教务部